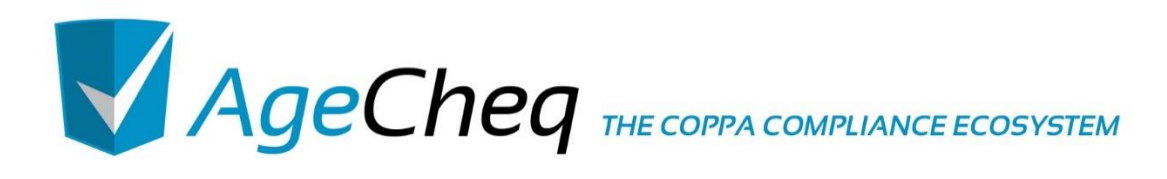

# *USING THE DEVELOPER DASHBOARD*

v1.07 02.12.2015

AgeCheq is a proud member of the **Subset of the AgeCheq is a proud member of the Subset of Application** 

#### **Document Version**

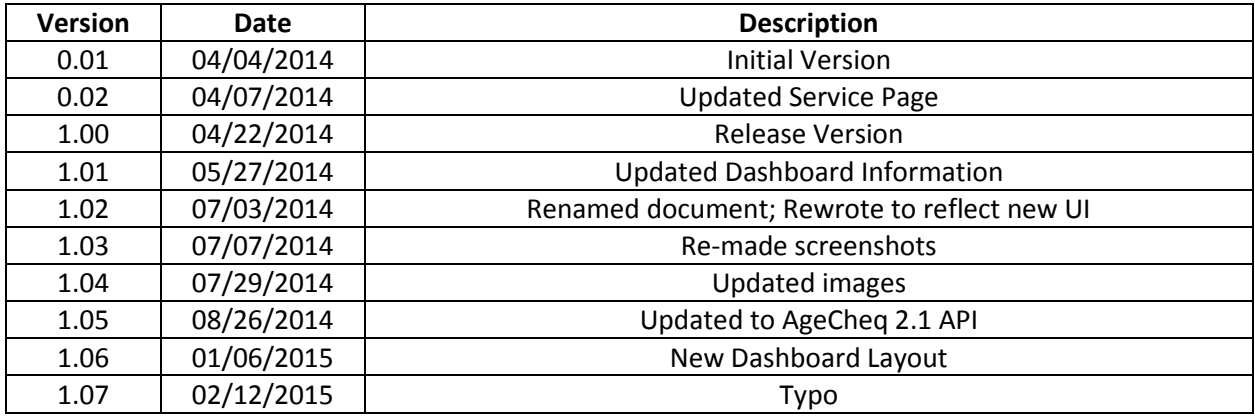

\*Other names and brands may be claimed as the property of others.

Copyright © 2014-2015, AgeCheq LLC. All rights reserved.

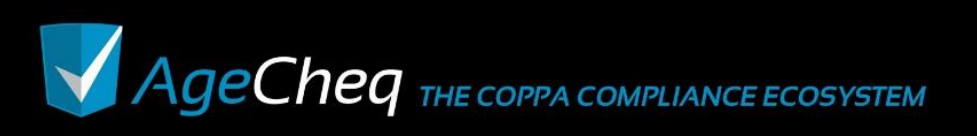

# **1.0 Purpose**

The purpose of this document is to show developers how easy it is to use the Developer Dashboard to set up their online services to use the AgeCheq API. It walks a developer through the steps of setting up a developer account, registering an online service as an AgeCheq application, and generating a Privacy Disclosure by identifying what Personally Identifiable Information (PII) that online service collects, stores, and shares.

# **2.0Create a Developer Account**

The first step to using the AgeCheq Developer Dashboard is to create a developer account. Point your web browser t[o https://developer.agecheq.com](http://developer.agecheq.com/) and create a new developer account to get started with the AgeCheq service.

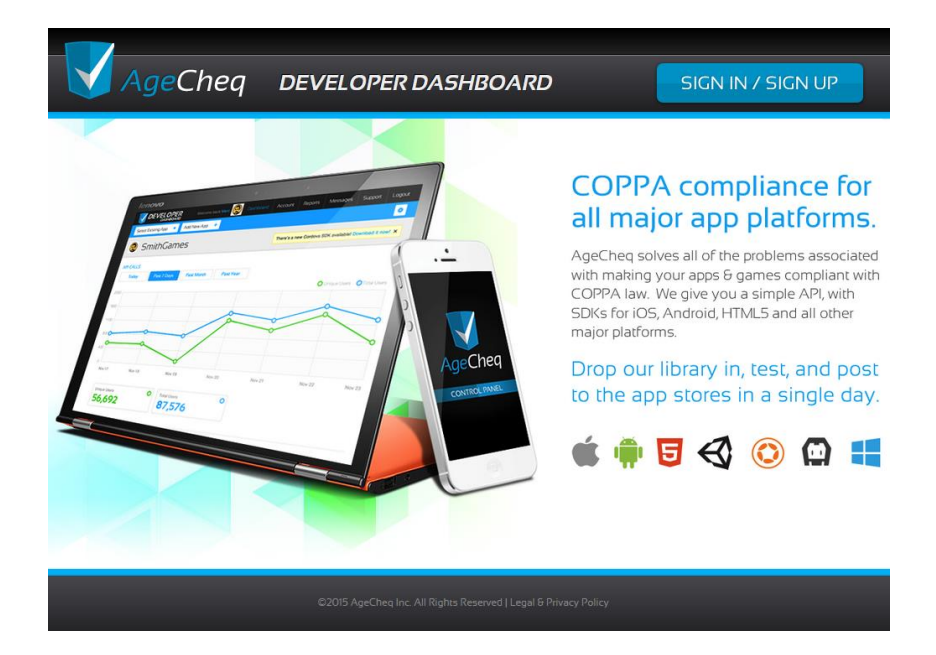

The service will ask you for a user name, a valid email address, and a password to get started. Once your account has been created successfully, you'll be asked to log in with your new credentials. Do so, and you'll be redirected to the main dashboard page.

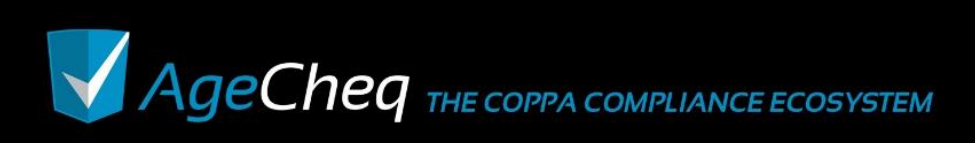

#### USING THE DEVELOPER DASHBOARD v1.07 : 02.12.2015

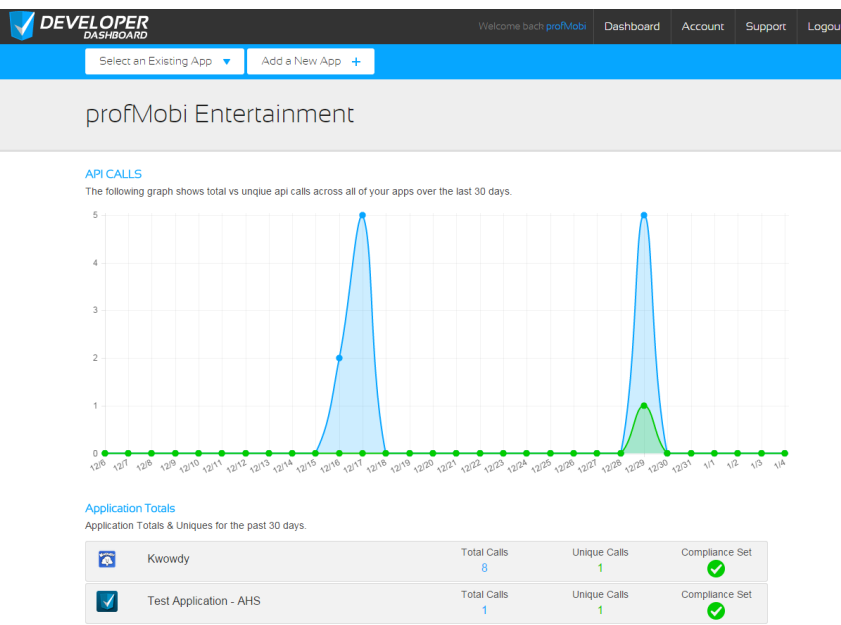

# **3.0 Register your online service as an AgeCheq application**

Once you have signed up for the AgeCheq service, you will want to set up an application to identify your online service to AgeCheq. Click on the *Add a New App* button across the top of the AgeCheq Developer Dashboard to do so. You'll see a pop up appear that asks how you would like to name the online service.

#### **Add New Application**

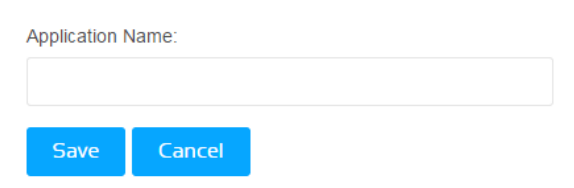

Provide a name to help you identify the online service and click *Save*. You should now be on the app editing page. If it isn't already selected, click on the button labeled *The Basics*.

#### **3.1 Enter basic information about your online service**

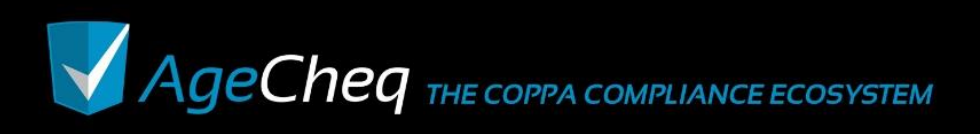

#### USING THE DEVELOPER DASHBOARD v1.07 : 02.12.2015

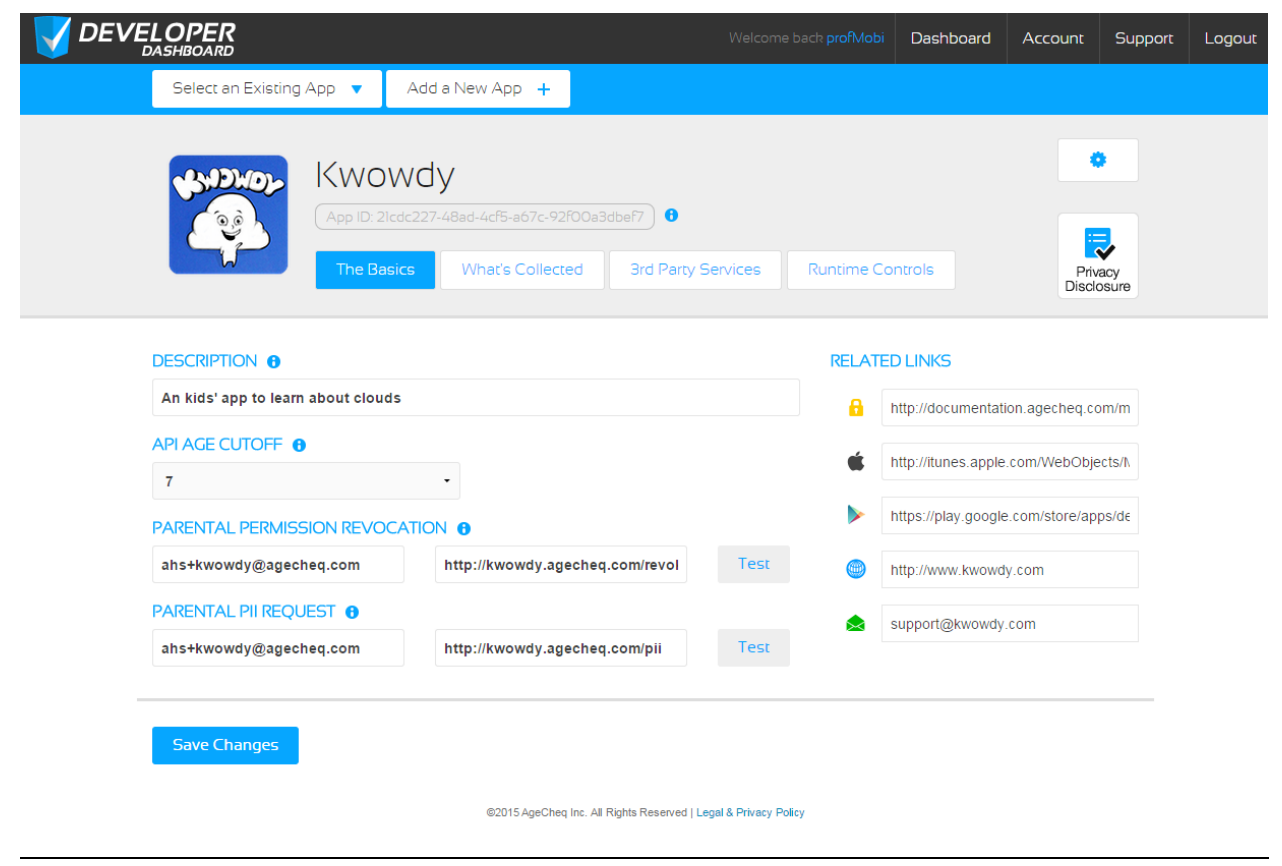

- **Description**: Give your online service a single sentence description so Parents can follow what game or app they are approving. This text is only used for display and marketing purposes.
- **API Age Cutoff**: The AgeCheq API automatically reports whether a user is 13 or older as well as whether the user is 18 or older using a true/false value. If you would like the AgeCheq API send back a similar report about a different age, enter an API Age Cutoff.
- **Parental Permission Revocation**: The COPPA law requires that developers remove any Personally Identifiable Information about a child under 13 if a parent revokes their permission for an app to collect it. These fields tell AgeCheq how to reach you if a parent does decide to revoke their permission. You may get the revocation by email, by a Web call, or both.
- **Parental PII Request**: These fields tell AgeCheq how to reach you if a parent wants to know what Personally Identifiable Information (PII) has been collected. You may get this request by email, by a Web call, or both.
- **Test:** Test Revocation and PII request Web calls using these test buttons.

The *Related Links* on the right give parents more information about your app.

• **Full Privacy Policy**: This URL should point directly to your published privacy policy for your online service on the Web.

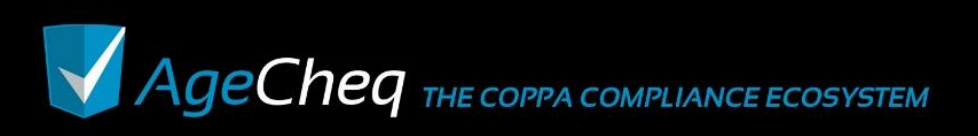

- **iOS\* Store URL**: If you have an iOS version of your online service, drop a link to it here so that it appears to your customers in the AgeCheq Parent Dashboard.
- **Google\* Play Store URL**: If your online service is available through Google Play, drop a link to it here so that it appears to your customers in the AgeCheq Parent Dashboard.
- **Web URL**: If your online service is available on the Web, enter its URL here so that it appears to your customers in the AgeCheq Parent Dashboard.

Click on the *Save Changes* button to conserve your choices.

### **3.2 Catalog what PII is collected**

Next, you'll want to build your online Privacy Disclosure. Click on the *What's Collected* button.

Here you'll find a menu of features in your online service that you are required to share with your customers for COPPA Compliance. Ask yourself which features your online service uses and answer the questionnaire honestly to complete this step. Select the Personally Identifiable Information that your online service collects. Make sure to specify whether the information is collected, collected and stored, or collected – stored – and shared with someone else.

Here are some details on each entry:

- **IP Address**: If your online service captures, stores, or shares the current IP Address of its users, these options must be checked.
- **Device ID**: If your online service captures, stores, or shares a unique identifier for the device that the software is running on, these options must be checked.
- **Child Age**: If your online service captures, stores, or shares the age of its users, these options must be checked.
- **Child Name**: If your online service captures, stores, or shares the name of its users, these options must be checked.
- **Location**: If your online service gets any information about where its user is or says they are, check the appropriate options.
- **Photos**: If your online service deals with user photos in any way, these options should be checked appropriately.
- **Video**: If your online service takes any video, these options should be checked appropriately.
- **Audio/Voice**: If your online service records or streams user audio in any way, these options should be checked appropriately.
- **Email**: If your online service asks your users for any email address, these options should be checked appropriately.
- **Twitter**: If your online service asks your users for any Twitter information, these options should be checked.
- **Facebook**: If your online service asks your users for any Facebook information, these options should be checked.

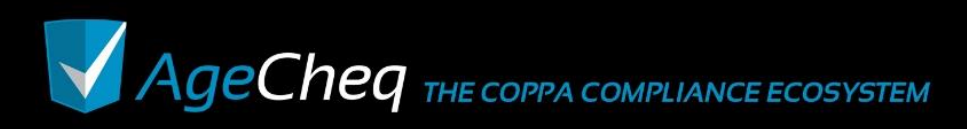

• **Other Social**: If your online service asks your users for any information related to a social network that is not Facebook or Twitter, click these options.

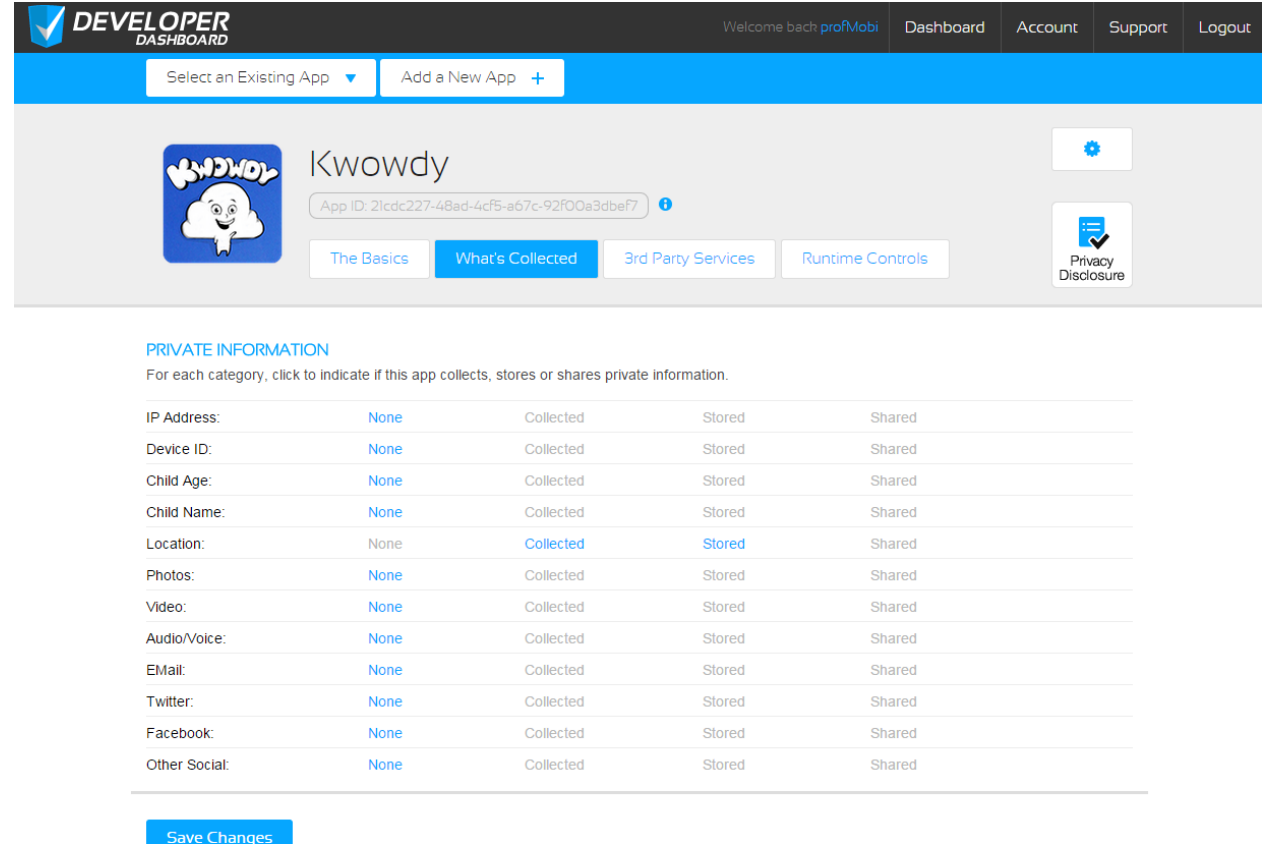

Click *Save Changes* to continue. You'll see a popup that reads *Disclosure Information Saved*.

Next, click the 3<sup>rd</sup> Party Services button. Here, find any services your game or app may use and add it as well. If you can't find a particular service, just select the checkbox for the appropriate *Unlisted* service until that service has confirmed what Personally Identifiable Information they collect.

![](_page_6_Picture_6.jpeg)

#### USING THE DEVELOPER DASHBOARD v1.07 : 02.12.2015

![](_page_7_Picture_100.jpeg)

Below the disclosure checklist, you'll find a group of 3<sup>rd</sup> Party Functionalities that your online service may implement. Select the services your application uses, and check any services you may use in those lists. If the appropriate service you use isn't found, just select "Third Party APIs" from the list.

- **In App Purchases**: Does your online service feature a way to make purchases using an online payment method? If so, answer yes here.
- **Analytics**: If your online service uses an established analytics package, select it from this drop down list.
- **Advertising**: If your online service features any advertising, select the advertising provider here. The following entries are checked depending on whether your online service collects the following information, whether it is stored indefinitely, and finally whether the online service provides that information to any third parties over the Internet.
- **Text Messaging**: If your online service sends text messages, select yes here.
- **Multimedia Messaging**: If your online service delivers video or images, select yes here.
- **Third Party APIs**: If your online service uses any other APIs, you'll need to answer yes to this question. Furthermore, these third party APIs must be COPPA compliant as well.

![](_page_7_Picture_10.jpeg)

![](_page_8_Picture_2.jpeg)

Finally, clicking on the Disclosure Preview button (Disclosure), will display the Privacy Disclosure as a customer will ultimately see it.

## **3.3 Runtime Controls**

Once you have your online service up and running with the AgeCheq API, you might not want to force your customers to go through all the hurdles of verifiable parental consent all at once. The Runtime Tuning portion of the AgeCheq Developer Dashboard is useful for managing the amount of "friction" your customers might face while trying to comply with the COPPA rule.

There are two ways that AgeCheq can help developers manage this risk. The first is by limiting or "throttling" the percentage of API calls to check for parental approval requests, and the second is to give developers the ability to track how many times a parent has been asked to authorize a game or app. Click on the *Runtime Controls* button to access these controls.

![](_page_8_Picture_79.jpeg)

## 3.3.1 API Throttle Control

The API Throttle control allows developer so manage their transition to full COPPA compliance by allowing them to control the percentage of parental approval requests that are actually processed.

![](_page_8_Picture_10.jpeg)

Setting the tuning at 100% indicates that each and every request to see if an app has been approved by a parent or not will hit the AgeCheq database and report back a valid answer. Setting the tuning to 0% indicates that each and every request to the AgeCheq database will return a "verified" result, so that you may incrementally get your customers COPPA compliant by giving a percentage of your users a "free pass".

#### **API THROTTLE CONTROL**

This slider manages your COPPA compliance transition by controlling the percentage of parental approval requests. Note: By adjusting to 0%, all requests are unilaterally approved, bypassing AgeCheq's services.

100%

If the API Throttle is used, the *check* API command will report that it was used, and whether the check was dismissed or actually processed. Take a look at the *data.checktype* return value of the *check* API command in the AgeCheq API documentation for more information [\(http://documentation.agecheq.com/pdf/AgeCheq\\_API\\_Documentation.pdf\)](http://documentation.agecheq.com/pdf/AgeCheq_API_Documentation.pdf).

#### 3.3.2 Application Trials

The AgeCheq system may track how many times an application asks a parent to authorize an app for their child. That way, the game or app could make an informed decision whether to allow the child to play or force an action by a parent based on how many warnings they have received. The application trial information is returned to the developer following the *check* API command through the *data.agecheq.trials* value.

#### **APP TRIALS CONTROL**

This control sets the number of auto-approved "trial" app starts the system will allow. The app will run until the counter decrements to 0, then return an unauthorized to the user.

Do Not Use App Trials

Take a look at the *check* API command in the AgeCheq API documentation for more information [\(http://documentation.agecheq.com/pdf/AgeCheq\\_API\\_Documentation.pdf\)](http://documentation.agecheq.com/pdf/AgeCheq_API_Documentation.pdf).

#### **3.4 App Maintenance**

There are several generic app maintenance features of the Developer Dashboard. They are all available from the gear icon button  $\binom{2}{k}$  while the particular app is selected in the Dashboard.

![](_page_9_Picture_15.jpeg)

### 3.4.1 Renaming an App

To rename an app, select the app to rename from the drop down that reads *Select an Existing App* in the upper-left hand portion of the screen. Click on the gear icon button (**10)** toward the right hand side of the screen. Select *Rename Your App* to bring up a dialog that reads *Change Application Name.* Change the name of the application and click the *Save* button.

## **Change Application Name**

![](_page_10_Picture_139.jpeg)

## 3.4.2 Upload a New Icon

To upload a new icon for an app, select the app to add the new icon for from the drop down that reads *Select an Existing App* in the upper-left hand portion of the screen. Click on the gear icon button (**199**) toward the right hand side of the screen. Select *Upload a new Icon* to bring up a dialog that reads *Upload Icon.* Click the button that reads *Choose File* and pick a 150x150 pixel PNG image from your file system. Click on the *Upload* button to complete the process.

## **Upload Icon**

Upload a 150x150 pixel PNG image for your app.

![](_page_10_Picture_10.jpeg)

## 3.4.3 Delete an App

To delete an app, select the app to delete from the drop down that reads *Select an Existing App* in the upper-left hand portion of the screen. Click on the gear icon button (**10)** toward the right hand side of the screen. Select *Delete Your App* to bring up a dialog that reads *Are You Sure*. Click the button that reads *Yes, delete it* to complete the process.

![](_page_10_Picture_13.jpeg)

![](_page_11_Picture_2.jpeg)

## **4.0Account Maintenance**

Some information about your AgeCheq Developer account may be managed from the *Account* button in the upper right hand corner of the screen. Click it to bring up some important information about the account.

![](_page_11_Picture_5.jpeg)

- **User Name:** This is the name you chose when the account was created.
- **Developer Key:** This is a unique identifier used in the AgeCheq API to identify the developer who is making the calls to the AgeCheq server.
- **Company Name:** This optional field is displayed to parents when they look at the automatically generated Privacy Disclosures.
- **Email:** This is the email address chosen for the account when it was created.

![](_page_11_Picture_10.jpeg)

- **Change Password:** Click on this button to change the password for the AgeCheq Developer Dashboard account.
- **Change Developer Key:** Click on this button to generate another new unique AgeCheq Developer key. Be careful doing this because it could break any applications out there already using the current AgeCheq Developer key in the AgeCheq API.

Click the *Save Changes* button to confirm and save any changes.

## **5.0Integrate the AgeCheq API**

The final step to using AgeCheq for COPPA compliance is integrating the AgeCheq API into your online service. We have a growing library of software development kits (SDKs) to get you started with the integration as well as a simple and straightforward document describing the API itself. You may choose to either use the appropriate SDK to integrate our API into your online service, or if you choose you may open up the documentation on the API itself and make calls directly to the underlying RESTful Web service. Please find these documents and samples a[t http://documentation.agecheq.com.](http://documentation.agecheq.com/)

![](_page_12_Picture_7.jpeg)